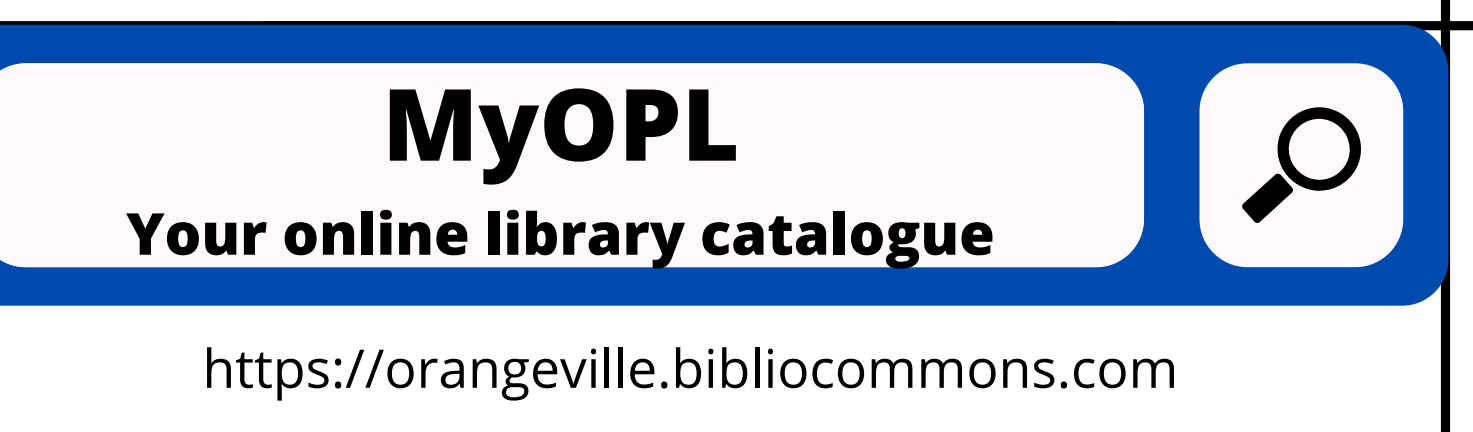

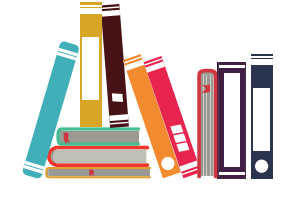

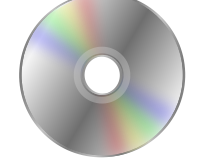

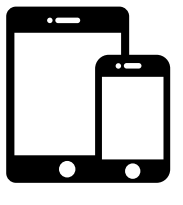

Get the most out of your library with our new and improved online catalogue. Create an account, track your reading, place holds, and renew your checkouts all in one convenient place. You can also create lists, tag items, and follow other library users who create content that you enjoy. With a clean, modern interface and improved search functionality, finding exactly what you're looking for is a breeze.

If you would like a personal tour of the catalogue and how to use it, please contact us. More help is available on our website. You can also find step-bystep help on the catalogue - look for  $\odot$  Help in the top right corner.

# This guide is designed to help you:

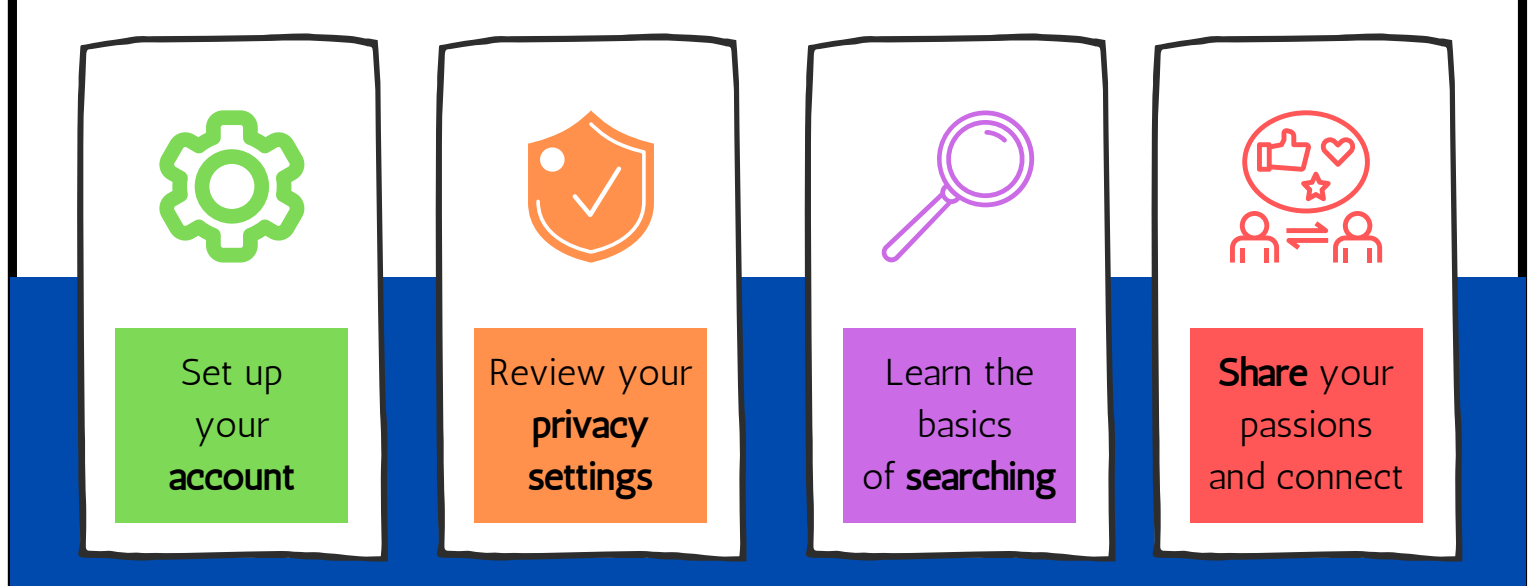

## Setting Up Your Account

When you log in to the catalogue for the first time, you'll be prompted to create your account. This is done using your library card and PIN, but you'll also be prompted to create a username. This username will be visible to anyone who can see your account activity, but you can change it at any time. Once your account is set up, you can log in with either your library card number or username in the future.

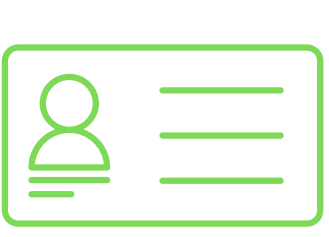

- All of your account information, settings, current checkouts, holds, fines and more can be found in MyOPL Dashboard, (click your login name in the top right corner)
- If you get locked out of your account, contact the library
- If you need to renew your account, contact the library
- If at any time you'd like to have your information removed from the catalogue, contact the library

## What You Need to Know About Privacy

This catalogue has a lot of great features that allow you to share what you're reading, watching, and loving from the library. But before you get started, it's important to understand what you're sharing with everyone else, and what is being kept private. Make sure you review your Privacy Settings as soon as you create your account.

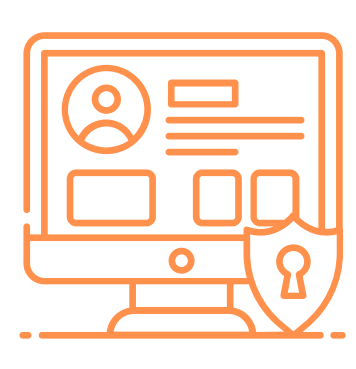

For help with your Privacy Settings, please see staff. We'd be happy to help!

#### Always Private:

- Items Checked Out, items On Hold, and Fees.
- Account information (name, address, email, phone)
- Card number and password/PIN
- Private notes and personal tags on catalog records

### Always visible On catalog records (identified by username only):

Comments, Quotations, Age Suitability, Summaries, Ratings and Videos.

#### Things you can make private (Visible by default):

- Information added to "My Profile" will be visible
- My Shelves Completed, In Progress, For Later
- Activity Feed
- You can choose to keep lists visible only to you.

## Find What You Are Looking For

Searching for things in our collection has never been easier. Simply type what you're looking for into the search bar at the top of the page and get the most relevant results first. The smart search box tries to guess what you want even if you make a spelling mistake, and offers you suggestions for searching from the most popular searches.

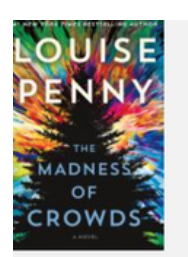

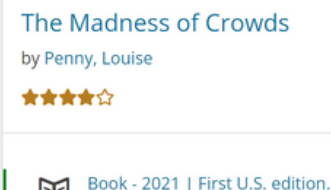

**Available View details** 

Audiobook CD - 2021 | DAISY **CNIB PENN** 

In-library use only View details

Audiobook CD - 2021 | Unabridge All copies in use View details Holds: 0 on 1 copy

> All copies in use View details Holds: 0 on 1 copy

**FIC PENN** 

 $A$  Large Print - 2021

困

- Try using logical terms like "movies" or "new books" when you don't have a specific title
- Filter your results using the options on the left-hand side of the screen to help narrow things down.
- If you only want to see certain formats, like Large Print, use the Active Filters option **Active Filters**  $\overline{+}$  OFF at the top of the list to pin your filter
- You can save your search! Once you've got your search perfected, simply click v Save search  $\mathbb{Z}$ at the top of the page. Go to your Library Dashboard to see all of your saved searches.
- Results are grouped to show all available formats try different views by clicking on these icons at the top of the screen:  $\equiv$ 挂  $\begin{bmatrix} \mathbb{H} \end{bmatrix}$

## N Tips to make borrowing easier: ot finding it? We can help!

If you see this message, click on the "Search for related versions" below it to find similar

items at Orangeville. If you click on "Search for related versions" and there are no results found,

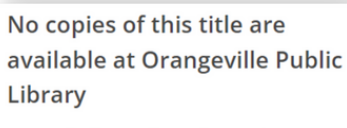

**Search for related versions** 

be sure to find "Suggest a title for purchase" under Library Services on the results screen. We may be able to purchase the item, or borrow it from another library.

#### Why do I see stuff from other libraries? MyOPL is shared between 30 libraries all

working together to keep costs low and so community content - reviews, ratings and lists - is also shared.

- Item availability is colour-coded, green for available and red for items that you'll have to place on hold.
- From MyOPL Dashboard, manage your current checkouts and holds. You can renew items, pause holds if you're going on vacation, change your pickup location, and more!
- If you always use the same library branch, go to My Settings, select location and turn on Single-Click Holds.
- Use the Explore menu option to browse Award Winners, BestSellers, and Staff Picks.

## Share Your Passions and Connect

This catalogue has several features that let you interact with the material you're borrowing from the library and other library patrons from around the world. Just make sure that you've reviewed your privacy settings so you know what you're sharing and what is kept private!

- Rate or comment on anything in the catalogue tell us what you've read and loved and see comments from other patrons. \*\*\*\*\*
- If you find another user who creates content that you love, follow them! That way, you'll see their public activity on your Newsfeed, found in your Library Dashboard.

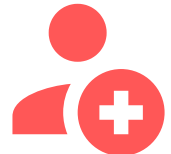

adventurous

• Add items to your Shelves: For Later, In Progress, and Completed. You can choose to make this information public or private.

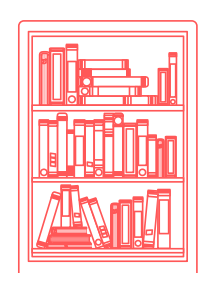

• If you Rate or Review an item, the catalogue will automatically add that item to your Completed shelf.

emotional

Tag items, add videos, quotations or age suitability to help others find good things

> For step-by-step help in the catalogue, click on the  $\bullet$  Help button up in the top right corner of MyOPL. You can also see any library staff member, or book a one-on-one tech help appointment on our website.

mysterious

## SEND US YOUR FEEDBACKI -

We want to know what you think of our catalogue. At the bottom of any catalogue webpage, there is a **Submit Feedback button** that allows you to send us direct feedback. We read every comment and thank you for taking the time to talk to us.

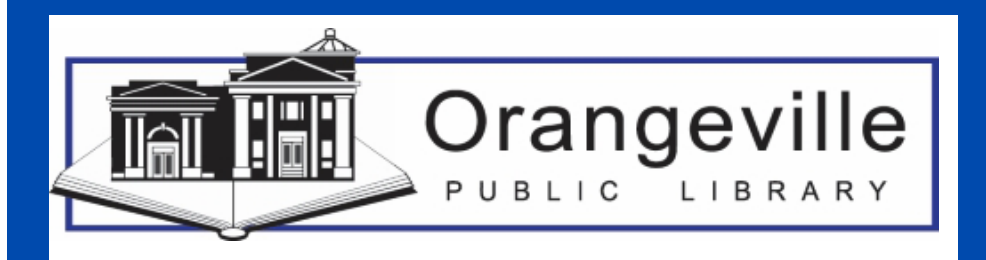

www.orangevillelibrary.ca

519-941-0610

infolibrary@orangeville.ca